# Claim Registration (Acquisition)

Mineral and Placer Claims are acquired (registered) online by selecting **cells** from the **MTO grid**.

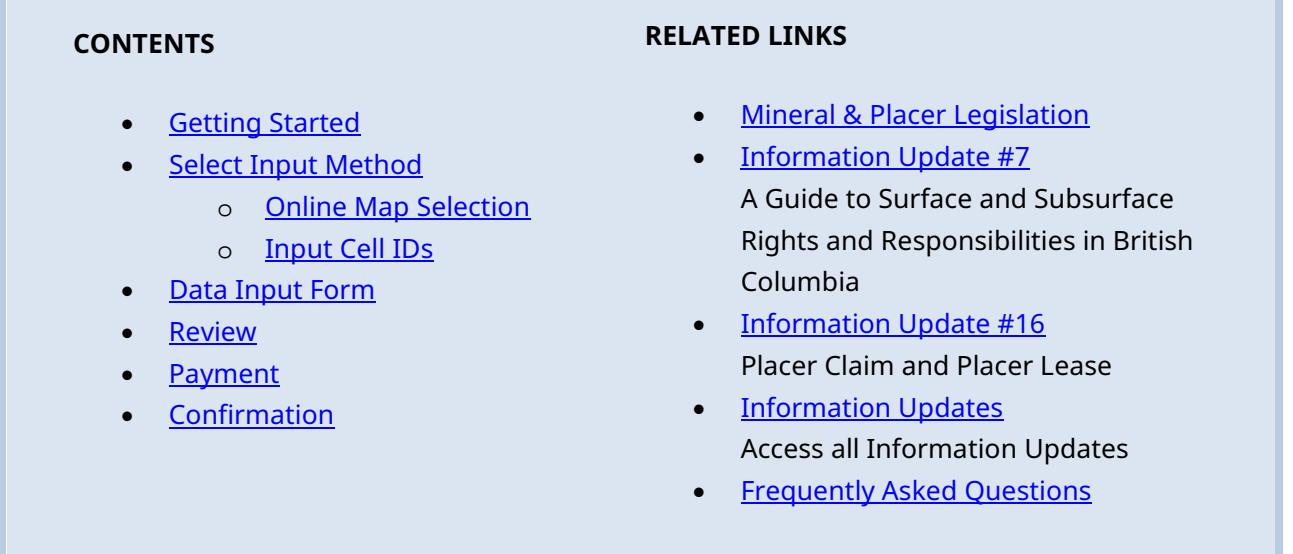

# <span id="page-0-0"></span>Getting Started

### **Step 1**

Log onto Mineral Titles Online (MTO).

### **Step 2**

Depending on type of tenure, click on the **Mineral Claim** or **Placer Claim** tab.

### **Step 3**

Click on the **Claim Registration (acquisition)** link.

# <span id="page-0-1"></span>Select Input Method

### **Step 4**

Depending how you wish to indicate your cells, follow the respective instructions below for Online [Map Selection](#page-1-0) or [Input Cell IDs.](#page-3-0)

After you have made your input method selection, you must read the text and make the appropriate selection:

- a) I have read and understand the above statement and wish to proceed
- b) I have read and do not wish to continue

Then click **Next.**

### <span id="page-1-0"></span>**Online Map Selection**

The Map Viewer will load after selecting **Using Online Map Selection** from the **Select Cell(s) Input Method** page.

Select the cell(s) you would like to acquire by one of two methods:

Location Feature

**Enter Location** 

1. Clicking on the **Find Mineral Titles** link on the right hand frame where the Map Viewer will take you to the geographic location of the found title

Auto

2. Navigating to the area of interest using the **Zoom tool**  $\begin{bmatrix} 1 \\ 1 \end{bmatrix}$ **, Pan tool**  $\begin{bmatrix} 1 \\ 1 \end{bmatrix}$ **, or the <b>Find** 

 $\alpha$ **Location tool** 

> o after locating the cell(s) of interest, use the **Select by box tool** that to click on, or draw a box over, the cell(s); alternatively, you can use the **Select by polygon tool**

Θ  $\vert$  to draw a shape on the map to select the cells, double click to complete the shape.

- o for multiple selections, use the **Select by box or polygon tools** to click on, or draw a box or polygon over, the cell(s)
- o after selecting the last cell, click on the **Click here to acquire title** link that appears after making a selection

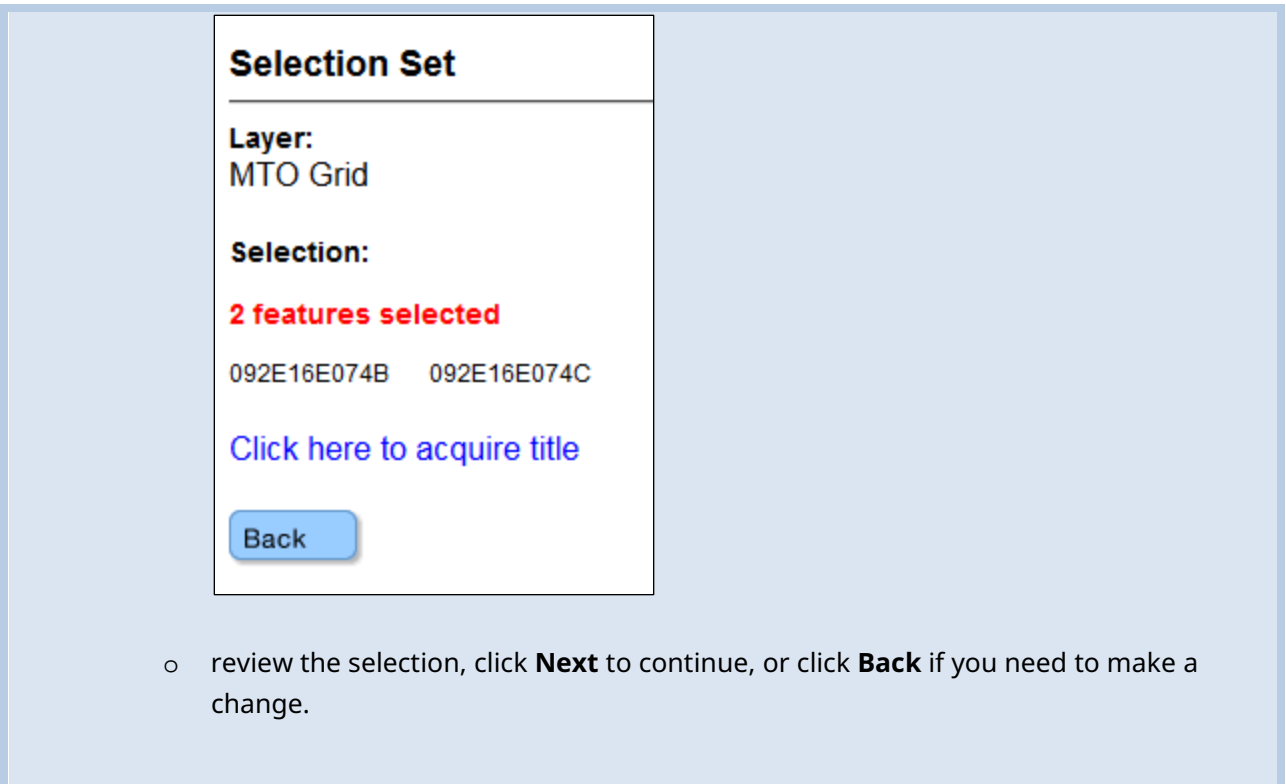

### <span id="page-2-0"></span>**Input Cell IDs**

- 1. **Select number of cells** using the drop-down menu indicate the number from 1 to 100 cells that you would like to acquire, click on the **submit** button.
- 2. Enter the cell key ids in the appropriate text fields.
- 3. Click **Next** to move to continue.

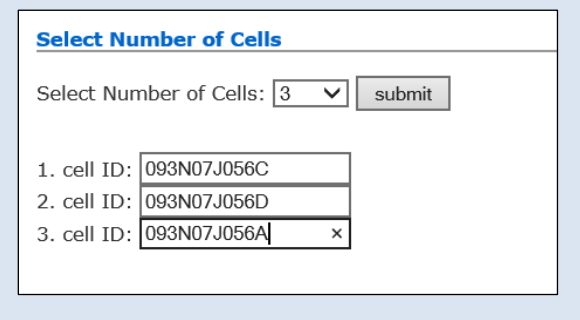

## <span id="page-3-0"></span>Data Input Form

#### **Step 5**

You have 30 minutes to complete your payment transaction to acquire title. A countdown timer is displayed next to the **Locking Time Left** text.

If you wish to name your claim do so now in the **Claim Name** text box. **Note:** You do not have the ability to amend this name.

Verify the number of cells and the cell key ids of the cells for acquisition.

If you act as an agent for other clients you have the ability to assign ownership percentage at this point. If you act independently then 100 will appear in the Percentage text box.

#### **Step 6**

Click **Next**.

### <span id="page-3-1"></span>Review

### **Step 7**

Review the information you may have entered in Step 5. You will now see the cost of the acquisition with the total area in hectares, the unit price and a total payment required. Review the Claim description and Holders information. If incorrect, click the **Back** button to make changes. Otherwise, click **Next**.

### <span id="page-3-2"></span>Payment

**Step 8** [Make your payment](http://www2.gov.bc.ca/assets/gov/farming-natural-resources-and-industry/mineral-exploration-mining/documents/mineral-titles/mto/mto-help-guide/main/pymt_howto.pdf)

### <span id="page-3-3"></span>Confirmation

### **Step 9**

Confirmation screen. Your [event number](http://www2.gov.bc.ca/gov/content/industry/mineral-exploration-mining/mineral-titles/mto-help-guide/mtohelp-by-topic#E) for the claim registration (acquisition) is shown on this screen.

#### **Step 10**

Click on **View Confirmation** link to obtain the [Event Number,](http://www2.gov.bc.ca/gov/content/industry/mineral-exploration-mining/mineral-titles/mto-help-guide/mtohelp-by-topic#EN) the New Title Number, Holders and Cell UTM Coordinates. You may wish to print this screen for your records.

If you wish to view the title on a map, go to step 11, otherwise go to step 14.

### **Step 11**

In addition, there is a link to **view/print for Acquired Claim** under the Claim Description heading. If you click on this link the MTO map will open displaying the new title. You may wish to print this map for your records.

### **Step 12**

When done, close the map window.

### **Step 13**

Click the **Back** button on the detailed confirmation screen.

### **Step 14**

Click **here** to return to the Main Menu.